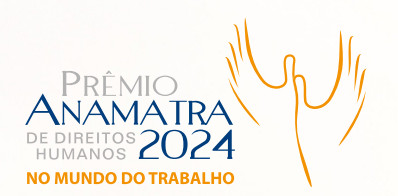

# **TUTORIAL PARA INSCRIÇÃO**

1

Clique no botão INSCREVA-SE AQUI e siga o passo-a-passo para acessar o Google Forms e iniciar a sua inscrição.

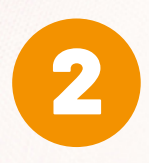

É **preciso** ter uma **conta Google** para **acessar** o **formulário** de inscrição.

- a) Se você já estiver logado em seu computador, o formulário de inscrição aparecerá diretamente. Senão, faça o login.
- b) Caso não tenha uma conta Google, clique no botão CRIAR CONTA e siga as orientações.

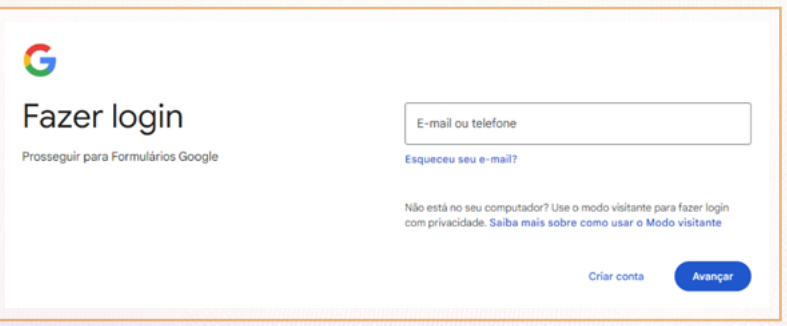

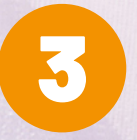

Assinale uma das opções - **SIM, SOU TITULAR**  *ou* **NÃO, SOU APENAS RESPONSÁVEL PELA INSCRIÇÃO** -, preencha todos os campos obrigatórios, marcados com \*, da primeira página: nome, empresa/ instituição/Amatra, endereço completo, cidade, UF, cep, telefone celular com DDD, e-mail, biografia/histórico (limitado a 2.000 caracteres), período ou data de realização do trabalho (mês/ano).

### Inscrição Prêmio DH 2024

Leja atentamente o regulamento antes de preencher os campos abaixo.

premiodh@anamatra.org.br Mudar de conta

O nome, a foto e o e-mail associados à sua Conta do Google serão registrados quando você fizer upload de arquivos e enviar este formulário.

 $\circ$ 

\* Indica uma pergunta obrigatória

Titular do trabalho inscrito? \*

- $\bigcap$  Sim. sou titular
- O Não, sou apenas responsável pela inscrição

#### **ATENÇÃO!**

- · Se você for o titular da inscrição, preencha as informações abaixo com os seus dados pessoais;
- · Caso você seja apenas o responsável pela inscrição, preencha as informações do titular e, em seguida, na próxima seção, insira os seus dados pessoais para sua identificação.

Nome \*

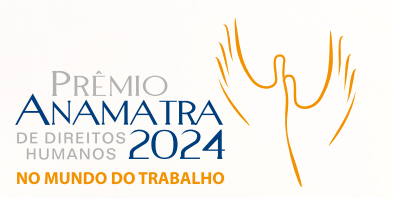

### TUTORIAL PARA INSCRIÇÃO

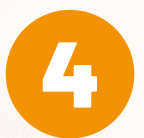

 $\overline{2}$ 

Leia a Política de privacidade e segurança da Anamatra e, se estiver de acordo, marque o respectivo campo. Depois, clique no botão PRÓXIMA.

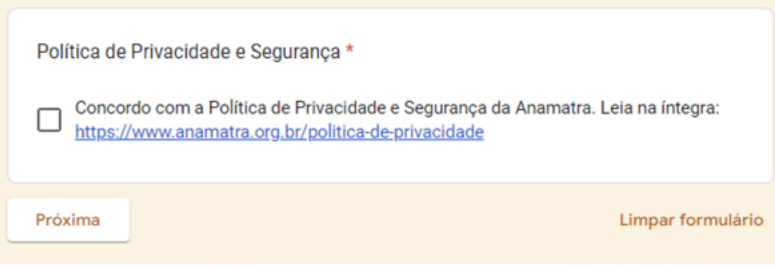

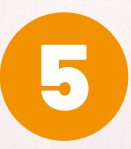

Na página seguinte, selecione a categoria em que deseja participar e inclua as informações. Na categoria Imprensa é preciso, também, selecionar a subcategoria.

Em Termo de responsabilidade, marque o respectivo campo e clique no botão PRÓXIMA.

### **SELECIONE A CATEGORIA**

Em qual categoria deseja concorrer?\*

- Categoria Cidadã
- Categoria Imprensa

### **SELECIONE A SUBCATEGORIA**

#### **CATEGORIA IMPRENSA**

Lembre-se de que os trabalhos que tiverem mais de um autor devem contemplar, no formulário, todos os nomes e biografia/histórico dos participantes.

Em qual subcategoria deseja concorrer? \*

- Jornalismo escrito (impresso ou on-line)
- Jornalismo de vídeo (televisão ou plataformas de conteúdos audiovisuais YouTube ou similares)
- Jornalismo de áudio (rádio ou plataformas de áudio Spotify, SoundCloud, Deezer О ou similares)
- Fotojornalismo (Foto ou série de fotos veiculada em meio impresso ou on-line)

Termo de responsabilidade \*

Declaro estar ciente do inteiro teor do regulamento e manifesto expressa e П incondicional concordância.

Voltar Próxima Limpar formulário

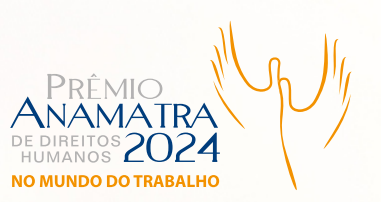

# **TUTORIAL PARA INSCRIÇÃO**

A próxima etapa consiste na<br> **inclusão**, por meio de **link** ou<br>
de arquivo, da documentação **inclusão**, por meio de **link** ou **upload**  de arquivo, da documentação comprobatória referente à inscrição. Verifique atentamente no item 7 do regulamento como isso deve ser realizado.

### **ATENÇÃO!**

Uma vez que o formulário for preenchido e enviado, não será mais possível fazer edição de texto em nenhum campo e nem nos arquivos e/ou links encaminhados.

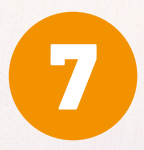

Os **documentos inseridos por** meio de **upload** devem ser **nomeados** com o **primeiro e último nome do participante**, no caso de **pessoa física**, OU com o **nome da instituição**, no caso de **pessoa jurídica**, seguidos da **categoria.**

Participante da categoria **Imprensa** deve incluir, também, a **subcategoria**.

Ex. 1: ONGEntardecerDeSorrisos.CategoriaCidada

Ex. 2: JoaoFerreira.Imprensa.Televisao

Para inserir um arquivo, clique no botão ADICIONAR ARQUIVO.

Preencha os dados e envie o(s) arquivo(s) ou o(s) link(s)

### **CATEGORIA CIDADÃ**

Os arquivos em PDF deverão ser nomeados com o primeiro e último nome do participante, no caso de pessoa física, ou com o nome da instituição, no caso de pessoa jurídica, sequidos da categoria.

Poderão ser realizados uploads de até 5 (cinco) arquivos, exclusivamente no formato PDF, por inscrição. Cada arquivo não deverá exceder o tamanho de 10 MB.

Lembre-se: o envio é limitado a cinco links/arquivos por inscrição.

Envie o(s) seu(s) arquivo(s) - Categoria Cidadã

**①** Adicionar arquivo

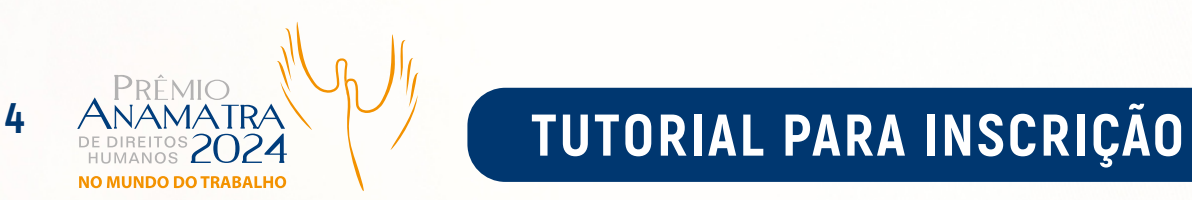

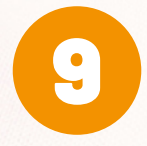

Caso não tenha arquivo(s) em PDF para inserir, apenas link(s), digite-o(s)<br>OU copie e cole no(s) campo(s) INSIRA O LINK. OU copie e cole no(s) campo(s) INSIRA O LINK.

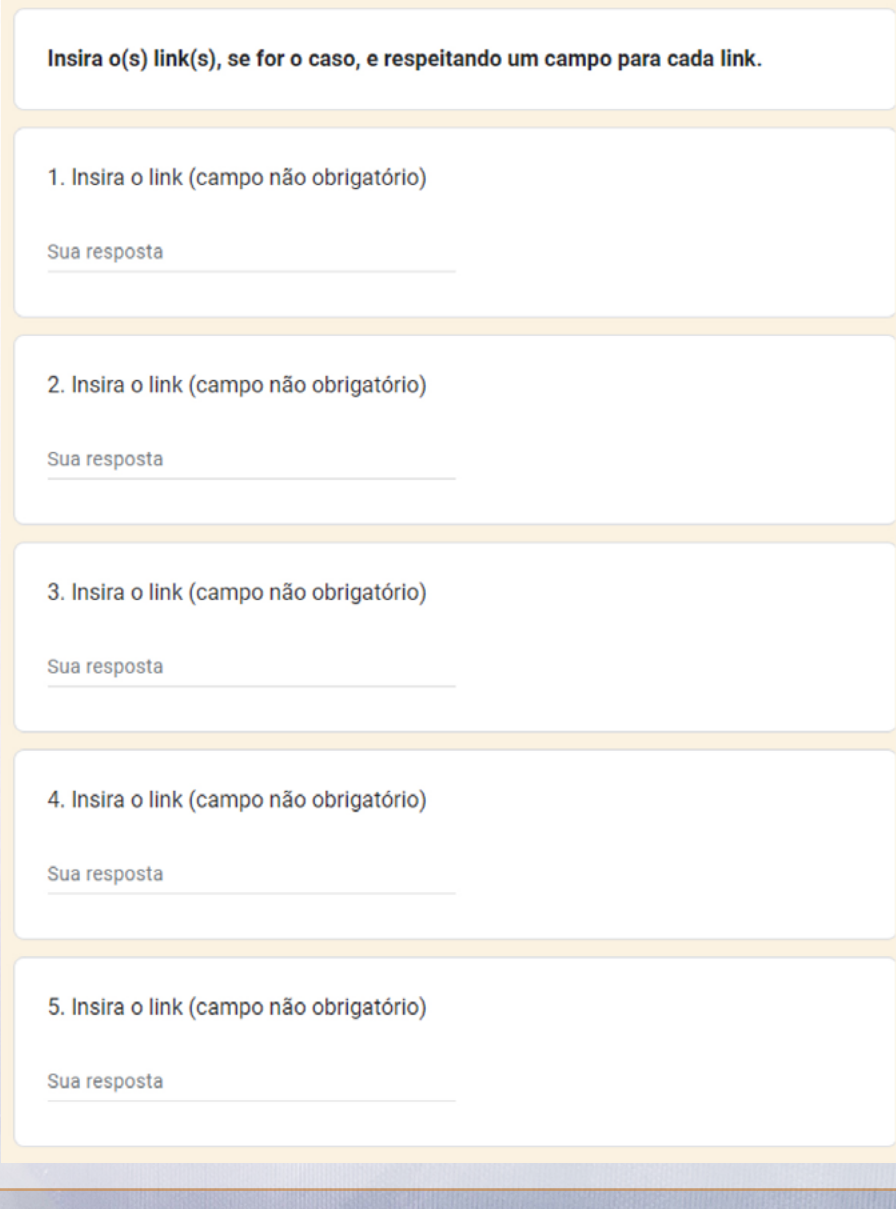

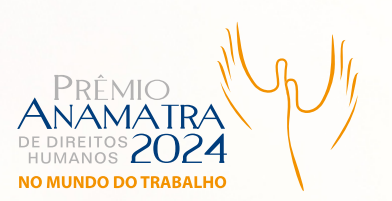

### 5 ANAMATRA **TUTORIAL PARA INSCRIÇÃO**

10 Certifique-se de que adicionou arquivos e links necessários, antes de clicar no botão ENVIAR. Ao concluir esta etapa, não será mais possível alterar dados ou reenviar novos arquivos referentes à inscrição.

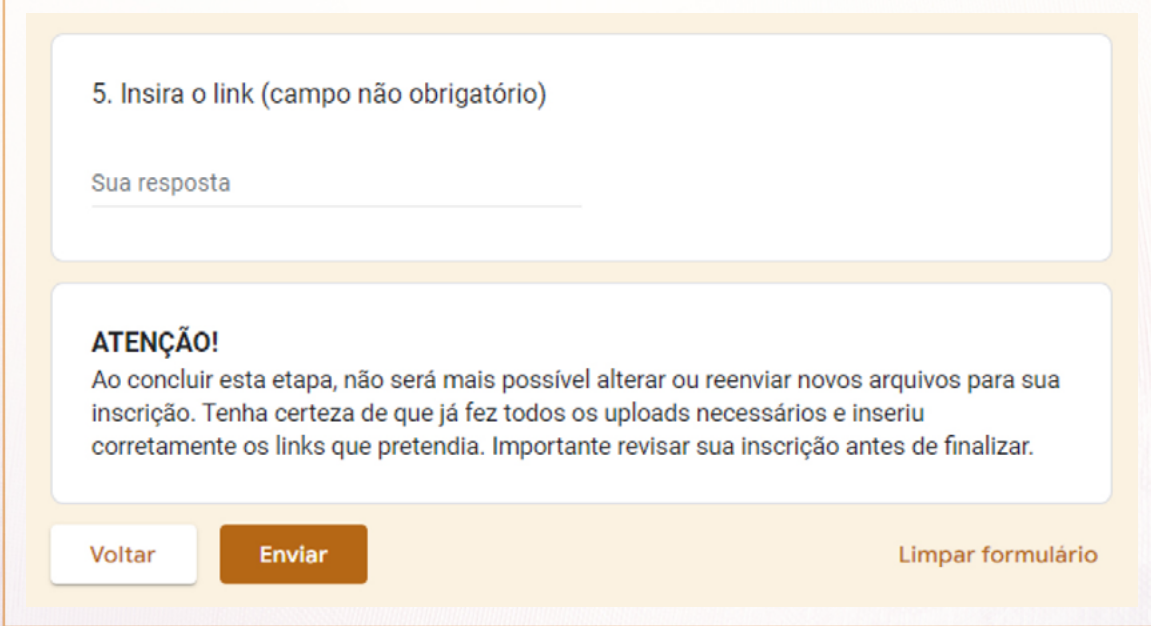

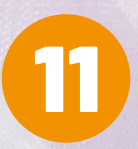

Ao clicar no botão ENVIAR, você verá a mensagem abaixo. Uma outra mensagem, confirmando a efetivação da inscrição, será encaminhada para o endereço de e-mail cadastrado no formulário.

### Inscrição Prêmio DH 2024

Sua inscrição foi efetuada com sucesso! Você receberá a confirmação no e-mail cadastrado. Para saber mais informações sobre os resultados e a premiação, acesse https://www.anamatra.org.br/premiodh e consulte os menus. Para quaisquer dúvidas adicionais, entre em contato com a Anamatra através do e-mail premiodh@anamatra.org.br. Boa sorte!

Este formulário foi criado em Associação Nacional dos Magistrados da Justiça do Trabalho. Denunciar abuso

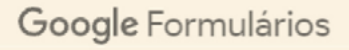